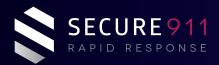

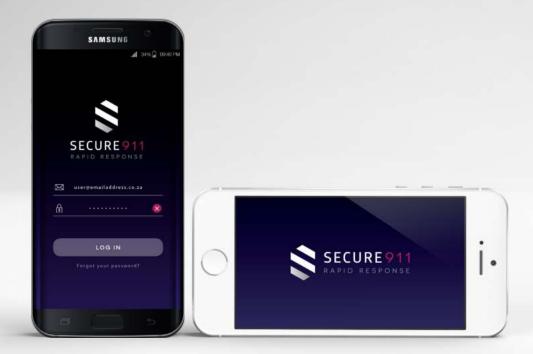

# MOBILE APP USER GUIDE

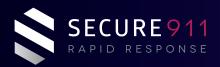

## TABLE OF CONTENTS

| INTRODUCTION                 |         |
|------------------------------|---------|
| Welcome to Secure 911        | Page 3  |
| The Secure 911 app           | Page 3  |
| DOWNLOAD APP                 |         |
| • STEP 1: Download the app   | Page 4  |
| • STEP 2: Sign up            | Page 4  |
| USER PROFILE                 | Page 5  |
| THE HOME SCREEN              |         |
| Get to know the HOME screen  | Page 6  |
| Navigation icons             | Page 6  |
| PANIC SOS                    |         |
| RAPID RESPONSE features      | Page 7  |
| OVERWATCH                    |         |
| Using OVERWATCH              | Page 8  |
| MONITOR                      |         |
| Using MONITOR                | Page 9  |
| CONNECT TO YOUR COMMUNITIES  |         |
| Set up Community Groups      | Page 10 |
| CHATS                        |         |
| • Keep in touch              | Page 11 |
| THE CONTROL ROOM             |         |
| Using the quick access panel | Page 12 |
| LOGGING OUT                  | Page 13 |
| CONTACT DETAILS              | Page 14 |

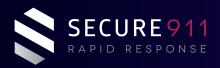

## INTRODUCTION

### **WELCOME TO SECURE 911**

We would like to take this opportunity to welcome you as a Secure 911 client. We are thrilled to place our rapid response and monitoring app at your fingertips, providing you with a real sense of security.

### THE SECURE 911 APP

SECURE 911 is an easy-to-use, interactive smart app designed to tackle security concerns and help those you love in high risk situations. Accident, medical emergency, or home invasion, with our PANIC SOS feature, you will be instantly connected to a 24/7 monitoring and dispatch centre who will make sure help is on the way.

With the same app, you can use the free MONITOR feature to locate your loved ones wherever they are. You can also use the OVERWATCH and CHATS features to set up online community groups for increased security awareness.

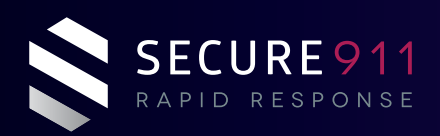

### DOWNLOAD APP

### **1. DOWNLOAD THE APP**

Download the app from Google Play or the App store.

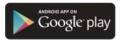

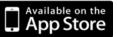

### 2. SIGN UP

Sign up and create your member profile.

| •III Vodaco                       | om 🗢 09:50                     | 🕈 🛊 67% 🔳 ) |  |  |
|-----------------------------------|--------------------------------|-------------|--|--|
| 4                                 | Sign Up                        |             |  |  |
| SECURE 911<br>RAPID RESPONSE      |                                |             |  |  |
| ି                                 | Ent <mark>e</mark> r Full Name | E:          |  |  |
| Ø                                 | Enter Email Addre              | :55         |  |  |
| +27                               | Enter Mobile Num               | iber        |  |  |
| 6                                 | Enter Password                 | l           |  |  |
| l agree to the Terms & Conditions |                                |             |  |  |
|                                   | SIGN UP                        |             |  |  |
|                                   |                                |             |  |  |
|                                   | Already have an account?       | og In       |  |  |

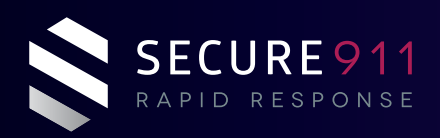

## **USER PROFILE**

### **UPDATING YOUR PROFILE**

- Add your personal details.
- Invite contacts to use the app via your personal contact list.
- View your member history.
- Include your medical history details.
- View your transation history.
- Upgrade your subscription.

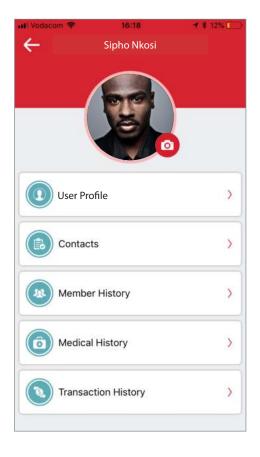

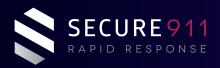

## THE HOME SCREEN

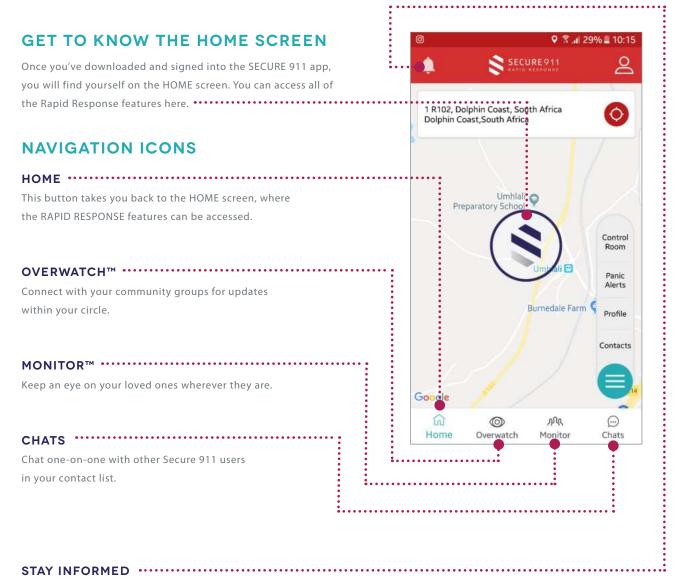

Here you'll see Control Room notifications such as traffic or app updates.

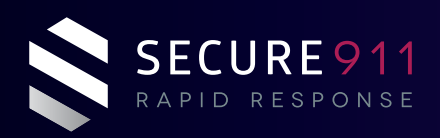

## PANIC SOS

### **RAPID RESPONSE FEATURES**

If you are a paid subscriber, you will have instant access to the following RAPID RESPONSE features:

### HOME PROTECT ·····

24 hour crisis management service to support you in the case of a home invasion.

#### ARMED RESPONSE ·····

In the event of a roadside event, a response vehicle will be dispatched to ensure your safety.

#### PANIC SOS

With just one touch of your mobile screen, you will be connected to our 24/7 Control Room where, depending on your emergency, the trained operator will respond with the appropriate service.

#### EMERGENCY EVACUATION .....

Complete medical emergency transportation, supported by rapid response medical personnel and state-of-the-art equipment.

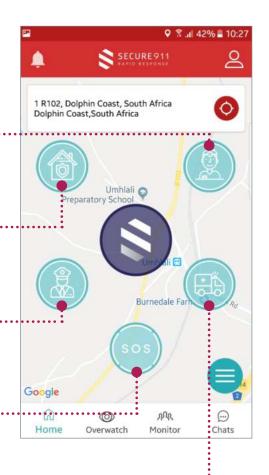

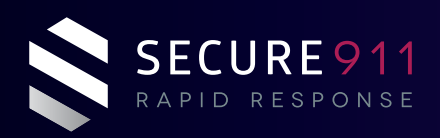

### **OVERWATCH™**

### **USING OVERWATCH™**

Use the free OVERWATCH<sup>™</sup> feature to connect with your community groups.

With this feature, you can also send automated alerts to your groups. These will alert your community group(s) to any concerning activity in your home / neighbourhood.

| HOME ROBBERY                       | •••••               | •   |
|------------------------------------|---------------------|-----|
|                                    |                     |     |
| FENCE ALARM ·····                  | •••••               | •   |
|                                    |                     |     |
| TRESPASSER                         | • • • • • • • • • • | • • |
|                                    |                     |     |
| SUSPICIOUS PERSON / ACTIVITY ····· | •••••               | •   |
|                                    |                     |     |
| HIJACKING ·····                    |                     |     |
|                                    |                     |     |
|                                    | •••••               | •   |

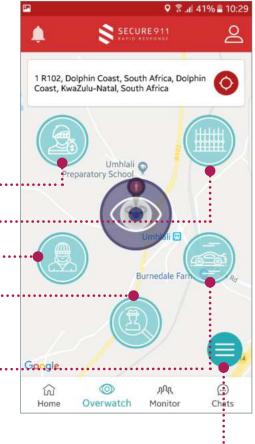

### **COMMUNITY CHAT** A press on this quick access button will give you access to your community chat groups.

User Guide - V1.0 (14.08.2018)

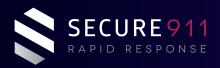

### MONITOR™

### **USING MONITOR™**

Use the MONITOR<sup>™</sup> feature to keep an eye on your loved ones wherever they are by creating personal groups and messaging each other all in real time.

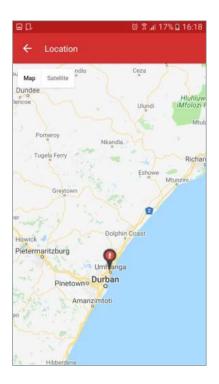

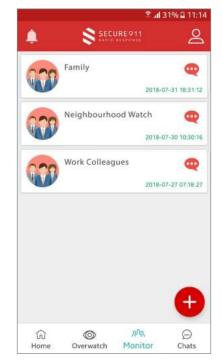

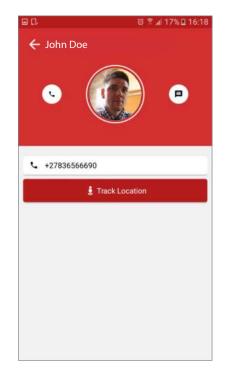

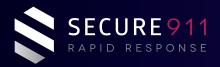

## CONNECT TO YOUR COMMUNITIES

### SET UP COMMUNITY GROUPS

To use the free MONITOR<sup>™</sup> and OVERWATCH<sup>™</sup> features effectively, you'll need to set up your community channels and establish community chat groups with your contacts.

You can do this by selecting the OVERWATCH<sup>™</sup> screen in the app and then pressing the quick access button at the bottom right of the screen. Here you will find the option to ADD NEW COMMUNITY. Select contacts from your personal contact list and invite them to connect with you. You can set up multiple groups for easy connection to your circles such as your neighbourhood watch group, or friends and family.

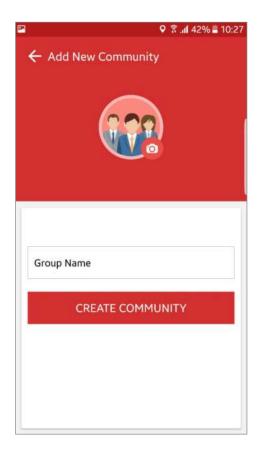

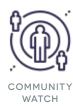

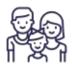

FAMILY

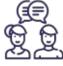

FRIENDS

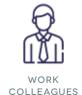

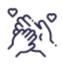

CHILDREN

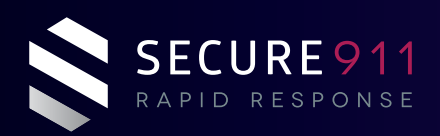

## CHATS

### **KEEP IN TOUCH**

Whether you want to chat to a family member on the road or your neighbour across the way, our one-on-one chats feature allows you to quickly and easily touch base with any of your contacts who use the Secure 911 app.

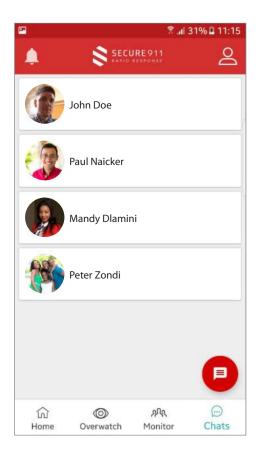

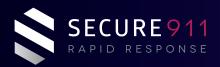

## THE CONTROL ROOM

### USING THE QUICK ACCESS PANEL \*

To the right of the HOME screen, you will find a quick access panel button, allowing you to contact our Control Room, view your Panic Alert history, access your profile, and browse your contacts.

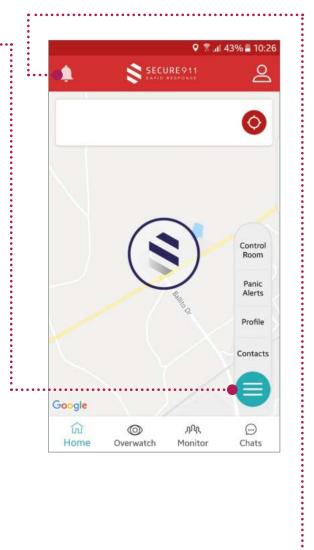

#### STAY INFORMED .....

Here you'll see Control Room notifications such as traffic or app updates.

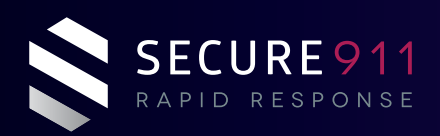

## LOGGING OUT

### LOG OUT

You can choose to log out of the app at any time, by closing it on your phone.

### **OUR ADVICE?**

Keep it open and active for easy access.

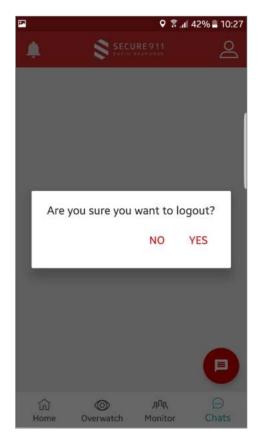

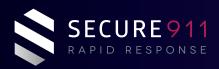

## HAVE QUESTIONS?

### **CONTACT US:**

T: 0861 666 689

E: info@secure911.co.za

www.secure911.co.za

Unit 109, Aldrovande Palace 6 Jubilee Grove, Umhlanga Rocks Durban, 4001 South Africa

WITH SECURE 911, YOU CAN WATCH OVER LOVED ONES, REQUEST HELP, CREATE COMMUNITY GROUPS, ALL IN REAL TIME.